Getting Started with Seesaw

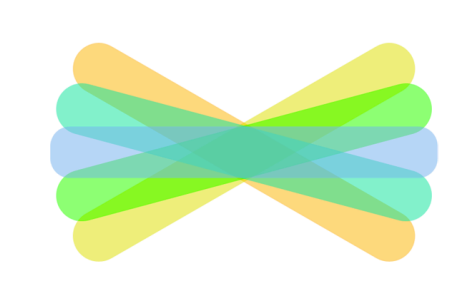

# Children and Young People

For now, we will be learning together online. So that your teacher can see how you are getting on with your learning at home and give you feedback about how to go even further, it's important that you upload your tasks regularly. Here are some tips to help you make the most of Seesaw at home.

Click [here](https://web.seesaw.me/) to head to the Seesaw website or click one of the icons to download the app to your device. Select:

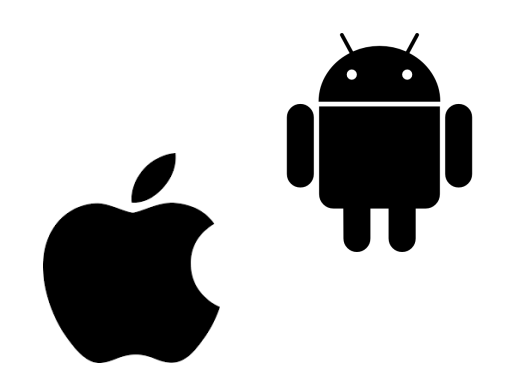

**O** I'm a Student

## 2. Uploading Work

### 3. Announcements

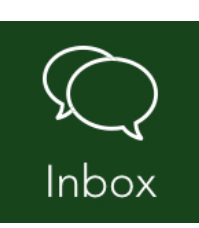

### 4. Appropriate Use

## I. Logging In

and then scan the QR code shared by your teacher. If you are in P5 to P7, you can also log in using your Glow username and password.

Click the + button.

Choose how you would like to share your learning. When taking a photo or video, make sure it is nice and clear, including all of your work.

Once you are happy with your upload, press the tick and then be sure to save your work to the pink 'Home Learning' folder. Stay logged in to be notified when your teacher gives feedback on your work.

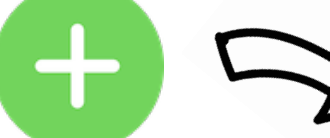

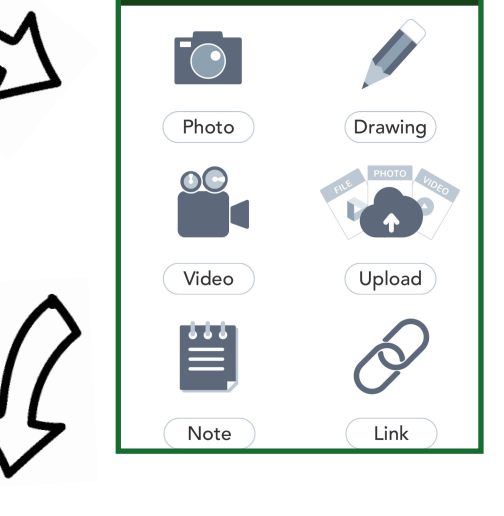

Your teacher may send a message or resource as an 'Announcement'. Be sure to read these by checking your 'Inbox'.

Only assigned tasks from your teacher and achievements should be uploaded to Seesaw. We would always ask parent/carers to contact teachers via email rather than through Seesaw.

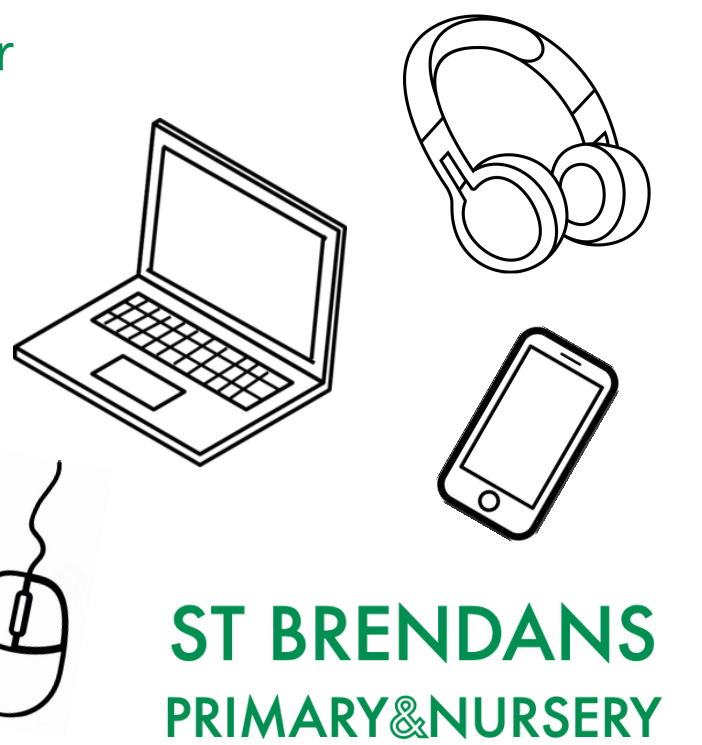